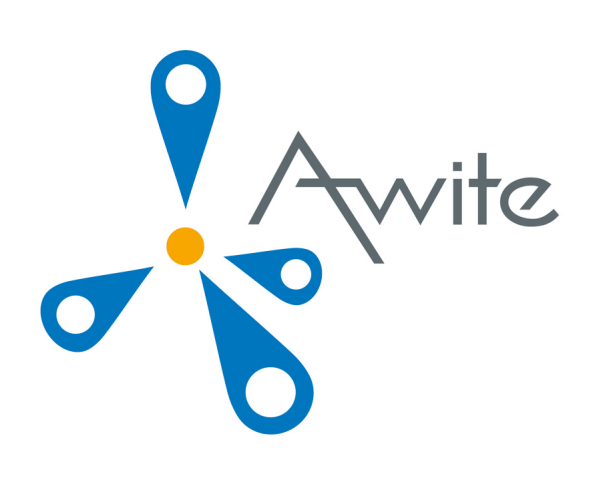

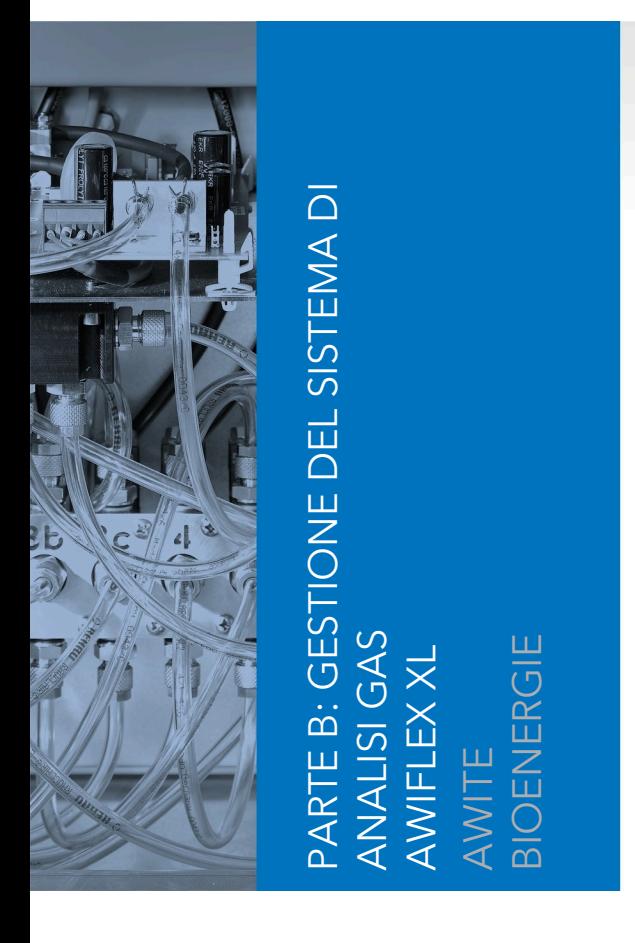

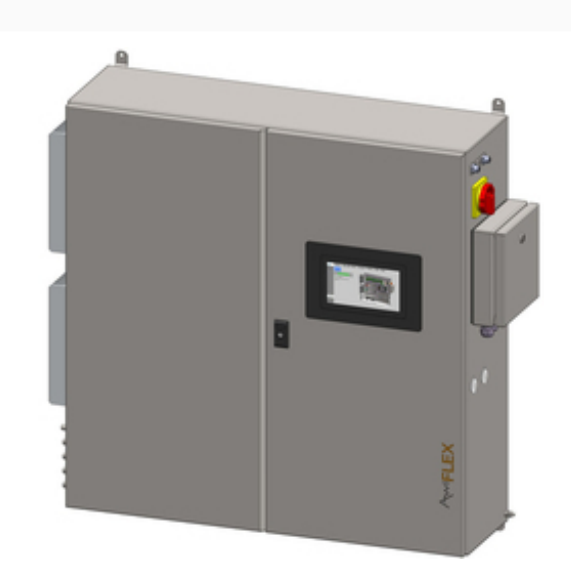

Traduzione del manuale d'uso originale (Versione:10.0 )

# Contatto e informazione legale

Le informazioni più recenti sono disponibili sul sito Internet [www.awite.it](http://www.awite.it) . Per richieste, domande o proposte di miglioramento, si prega di inviare un'email al seguente indirizzo *info@awite.com*.

**Awite Bioenergie GmbH Grünseiboldsdorfer Weg 5 D-85416 Langenbach/Niederhummel**

Tel.: +49 (0) 8761 / 72 162 - 0 Fax: +49 (0) 8761 / 72 162 - 11

E-mail: [info@awite.com](mailto:info@awite.com) http://[www.awite.it](http://www.awite.it)

> © 2024 AWITE Bioenergie GmbH Con riserva di modifiche e salvo errori ed omissioni.

# Indice

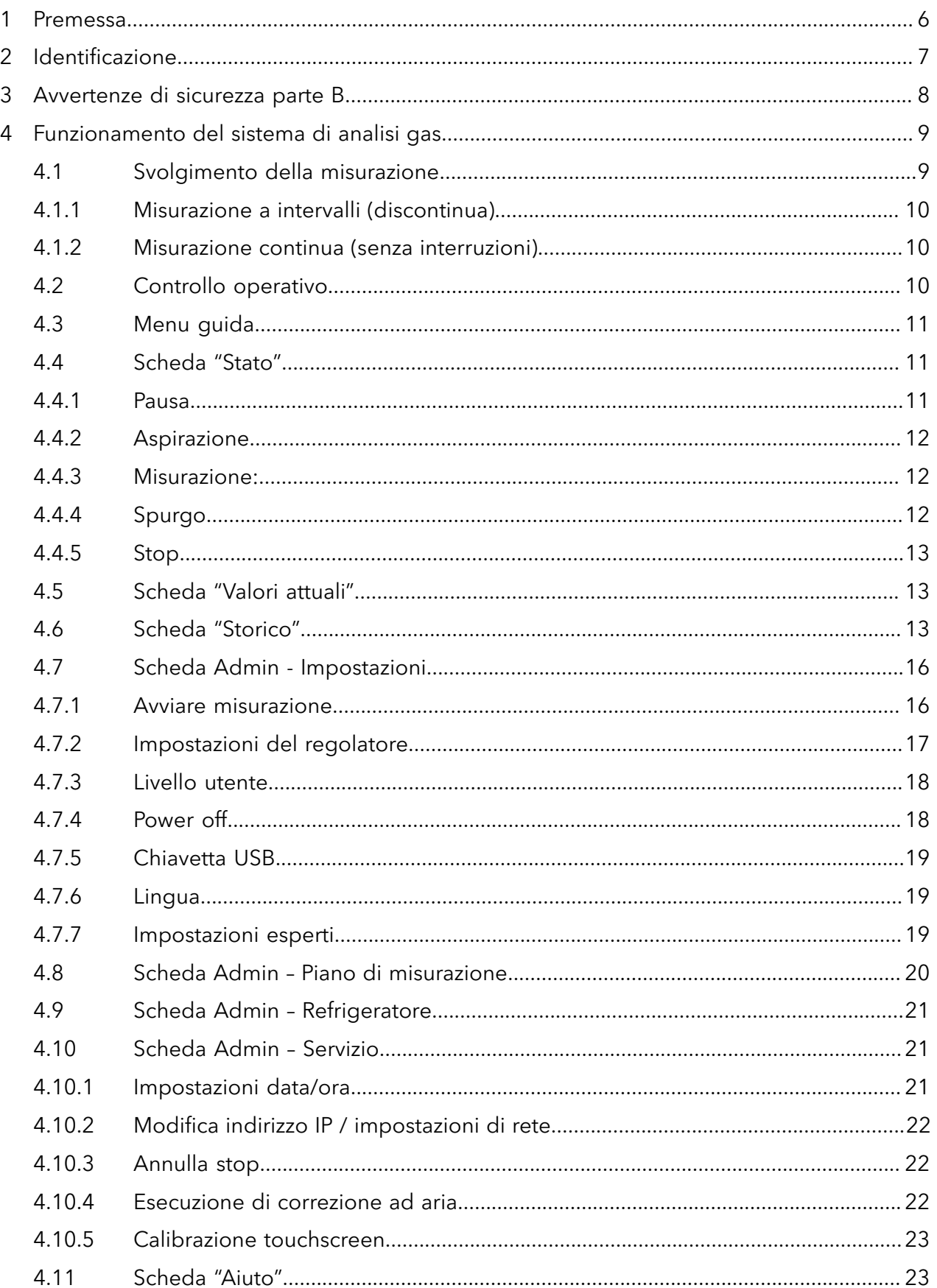

![](_page_3_Picture_7.jpeg)

![](_page_3_Picture_8.jpeg)

#### Indice

![](_page_4_Picture_99.jpeg)

# <span id="page-5-0"></span>1 Premessa

![](_page_5_Picture_2.jpeg)

### **PRIMA DELLA MESSA IN ESERCIZIO, LEGGERE E SEGUI-RE IL MANUALE D'USO E LE AVVERTENZE DI SICUREZZA!**

Questo manuale d'uso fornisce informazioni che hanno lo scopo di facilitare l'utilizzo del sistema di analisi gas. Il manuale d'uso costituisce una parte integrante del prodotto e deve essere conservato per l'intera durata di vita del prodotto. Nel caso che il cliente ceda a terzi il sistema di analisi gas, egli dovrà consegnare anche il manuale d'uso e istruire il cessionario secondo le disposizioni citate. Qualora il cliente riceva in un momento successivo un'integrazione del manuale d'uso, tale integrazione costituirà una parte essenziale del manuale d'uso.

L'apparecchio deve essere utilizzato solo se in perfette condizioni tecniche, nonché secondo lo scopo d'uso previsto, tenendo conto degli aspetti inerenti la sicurezza ed i rischi residui e nel rispetto delle prescrizioni del manuale d'uso. Utilizzare il sistema di analisi gas ed effettuare la manutenzione dello stesso secondo le prescrizioni del presente manuale d'uso.

Il manuale d'uso per il sistema di analisi gas – Awite è suddiviso in due parti:

Parte A: Descrizione del prodotto, montaggio e messa in esercizio Parte B: Controllo operativo

# <span id="page-6-0"></span>2 Identificazione

Il presente manuale d'uso è valido per i sistemi di analisi gas delle serie dell'azienda Awite Bioenergie GmbH indicate sulla copertina. Sulla targhetta identificativa posta sul pannello laterale destro dell'apparecchio sono riportati il tipo di dispositivo, l'alimentazione di tensione richiesta e la potenza nominale.

L'indirizzo del produttore è il seguente:

**Awite Bioenergie GmbH Grünseiboldsdorfer Weg 5 D-85416 Langenbach/Niederhummel**

Tel.: +49 (0) 8761 / 72 162 - 0 Fax: +49 (0) 8761 / 72 162 - 11

E-mail: [info@awite.com](mailto:info@awite.com) http://[www.awite.it](http://www.awite.it)

# <span id="page-7-0"></span>3 Avvertenze di sicurezza parte B

**Possono verificarsi errori per i quali l'unità commuta su STOP per motivi di sicurezza (atmosfera** pericolosa all'interno). Se il sistema di analisi gas si trova in stato di stop e l'errore è ancora attivo, **si deve eliminare e confermare la causa dell'errore, prima di riattivare il sistema di analisi gas. Lo sblocco dello stato di stop deve avvenire solo dopo che il gestore dell'impianto si sarà assicurato che non sussiste più alcun rischio per la sicurezza (fuga di gas, atmosfera esplosiva).**

**L'entrata di una pressione da 100 mbar fino a 2 bar nel sistema di analisi del gas è tollerabile solo in qualche raro caso di guasto. Quando il dispositivo rileva un'alta pressione, va in STOP con il seguente messaggio di errore:** *"Stato del sistema non sicuro/alta pressione"* **Dopo aver resettato l'errore, controllare che il dispositivo non abbia perdite.**

**I monitoraggi possono essere messi fuori funzione tramite il controllo operativo manuale. Ad esempio, con l'immissione di aria/il dosaggio opzionale di ossigeno (AwiDESULF), può entrare troppo ossigeno nel processo, cosa che può portare alla formazione di un'atmosfera esplosiva. Per questo, il sistema di analisi gas deve funzionare in modalità automatica. Il gestore dell'impianto è personalmente responsabile per tutte le impostazioni eseguite manualmente, in particolare per il rispetto del limite superiore dell'ossigeno..**

*Osservare anche le avvertenze di sicurezza nella parte A!*

# <span id="page-8-0"></span>4 Funzionamento del sistema di analisi gas

I sistemi di analisi gas sono disponibili nella versione AwiECO, AwiFLEX e AwiFLEX XL. L'estensione del controllo operativo dipende dalla versione e dalle opzioni del sistema di analisi. Il seguente capitolo contiene una speciale descrizione del funzionamento del sistema di analisi AwiFLEX XL con le sue opzioni.

# <span id="page-8-1"></span>4.1 Svolgimento della misurazione

I sistemi di analisi gas aspirano attivamente biogas dal punto di prelievo, anche su grandi distanze. Tra un intervallo di misurazione e l'altro, si esegue la pulizia dei sensori con aria fresca, in modo da aumentare considerevolmente la loro durata di vita utile. Prima di ogni misurazione, il gas da analizzare viene aspirato attraverso una condotta di bypass e la condotta viene riempita di nuovo gas di misurazione. La durata di aspirazione del gas di analisi nel bypass è variabile e è impostata al momento della messa in servizio.

![](_page_8_Figure_5.jpeg)

**Figura 1: Schema di flusso del gas AwiFLEX XL (rappresentazione esemplificativa)**

## <span id="page-9-0"></span>4.1.1 Misurazione a intervalli (discontinua)

Un ciclo di misurazione è costituito dalle seguenti fasi, che si ripetono in ogni punto di misurazione:

- 1. **Aspirazione** del campione nel bypass scavalcando i sensori
- 2. **Misurazione:** il gas campione viene condotto attraverso i sensori del 1° canale di misurazione.
- 3. **Spurgo:** pulizia del refrigeratore per mezzo di aria per rimuovere la condensa. Dell'aria è convogliata attraverso il canale di misurazione, per pulire i sensori.
- 4. Si seleziona il successivo canale di misurazione e si procede con la fase 2, se non esistono altri canali, si procede con la fase 5.
- 5. Si seleziona il successivo punto di misurazione e si procede con la fase 1. Se non esiste nessun altro punto di misurazione (l'ultimo punto di misurazione è l'aria), si procede con fase 6.
- 6. **Pausa:** apparecchio in pausa

Tramite il Touch Panel è possibile modificare gli intervalli di "Aspirazione" [\(Chapter 4.4.2](#page-11-0)) in modo autonomo. A seconda della configurazione del sistema di analisi gas, sono possibili vari passi intermedi (ad es. svuotamento condensa, misurazione pressione ecc.). Nei sistemi di analisi gas con sacchetto per la raccolta del gas, prima della fase 5 avviene lo svuotamento del sacchetto.

## <span id="page-9-1"></span>4.1.2 Misurazione continua (senza interruzioni)

I sistemi di analisi gas che lavorano in continuo servono ad eseguire misurazioni continue di specifici componenti del gas. Per esempio, si possono misurare in modo continuo metano, diossido di carbonio o ossigeno.

Al contrario della procedura per la misurazione discontinua ([Chapter 4.1.1](#page-9-0)) ), il ciclo di misurazione si riduce al seguente passo:

- **Misurazione:** (ad es. "Misurazione canale CH4")

Non è possibile eseguire una misurazione continua per componenti del gas che sono analizzati con sensori elettrochimici (ad. es. acido solfidrico). Il ciclo di misurazione per questi componenti di gas corrisponde alla misurazione discontinua ([Chapter 4.1.1\)](#page-9-0). L'utilizzo di pompe separate per la misurazione continua e per la misurazione discontinua garantisce un'analisi senza interruzioni dei componenti misurati in modo continuo. I sensori di pressione relativa collegati a monte delle pompe servono al controllo di queste ultime.

# <span id="page-9-2"></span>4.2 Controllo operativo

Prima dell'accensione del sistema, controllare che i rubinetti manuali disposti nei punti di prelevamento del gas di misurazione siano aperti. Per accendere il sistema di analisi gas, girare l'interruttore principale sul lato destro della cassa in acciaio inossidabile su "On". Il sistema sarà avviato. Dopo circa 1 minuto il sistema sarà pronto. Sul Panel PC dotato di touchscreen, si possono leggere direttamente i valori misurati e gli stati di esercizio o si può configurare il sistema di analisi gas. È possibile selezionare i singoli menu cliccando sulle schede del touchscreen [\(Fig.](#page-10-3) 2). Basta premere per 1 o 2 secondi le schede con la punta del dito o con una speciale penna per touchscreen. L'arresto del sistema è descritto nel [Chapter 4.7.4](#page-17-1) .

<span id="page-10-3"></span>![](_page_10_Picture_1.jpeg)

**Figura 2: Tramite la barra delle schede visualizzata sul margine superiore dello schermo, è possibile richiamare tutte le funzioni del menu**

# <span id="page-10-0"></span>4.3 Menu guida

La barra in grigio scuro sul margine sinistro dello schermo visualizza lo stato del sistema di analisi gas ed è visibile in ogni menu (eccezione: alcuni sottomenu nella scheda "Admin" [\(Chapter 4.7\)](#page-15-0). Una molecola di metano lampeggiante, il logo di Awite, indica che il sistema è in funzione. Durante la procedura di misurazione, sul display sarà visualizzato un campo verde "Misur.". In caso di errori, sul display sarà visualizzato un pulsante rosso (o giallo oppure arancione) ([Chapter 7.2\)](#page-32-0). Nella suddetta barra si trova anche il numero di serie del sistema. Sul margine inferiore della colonna, è visualizzata l'ora corrente.

<span id="page-10-1"></span>I seguenti capitoli descrivono, a seconda della serie, le varie schede presenti nel menu del sistema di analisi gas.

# 4.4 Scheda "Stato"

<span id="page-10-2"></span>Si richiama tramite la scheda "Stato". Sarà visualizzato l'attuale stato d'esercizio con le seguenti informazioni aggiuntive:

## 4.4.1 Pausa

Sullo schermo sarà visualizzato il tempo fino alla successiva misurazione pianificata.

## <span id="page-11-0"></span>4.4.2 Aspirazione

Il gas per l'analisi sarà aspirato nel bypass (ad es. dal fermentatore). Il display visualizza per quanto tempo durerà ancora l'aspirazione [\(Fig.](#page-11-3) 3). Inoltre, è visualizzato anche il numero del punto di misurazione misurato attualmente. Durante questa procedura, il gas di misurazione non viene convogliato sui sensori, ma deviato attraverso il bypass. Se si tocca con il dito **>>** l'indicatore dello stato si allargherà a tutto schermo.

<span id="page-11-3"></span>![](_page_11_Picture_3.jpeg)

**Figura 3: Indicazione nella finestra di stato durante l'aspirazione prima della misurazione**

## <span id="page-11-1"></span>4.4.3 Misurazione:

Dopo un'aspirazione sufficientemente lunga nel bypass (impostazione variabile) potrà essere eseguita la misurazione. In questa fase il gas di misurazione passa sui sensori. Se un sistema di analisi gas possiede vari canali di misurazione, prima della commutazione sarà eseguito uno spurgo ad aria. Sarà visualizzato per quanto tempo ancora sarà misurato il canale corrente. Inoltre saranno visualizzati il numero del punto di misurazione e il numero del canale oggetto di misurazione.

#### <span id="page-11-2"></span>4.4.4 Spurgo

Il display visualizza per quanto tempo ancora durerà lo spurgo del canale utilizzando l'aria. Inoltre, sono visualizzati il numero della posizione di misurazione e il numero del canale di cui si esegue lo spurgo.

## <span id="page-12-0"></span>4.4.5 Stop

Il sistema di analisi gas si trova su stop, la pompa è spenta. In caso di grave anomalia, il sistema di analisi gas si porta in stato di stop. Nello stato e in aggiunta sopra l'elenco degli errori nella finestra degli errori, è visualizzato "Stato del sistema non sicuro", nonché la causa "Pressione troppo alta" o "Atmosfera esplosiva". Maggiori informazioni sulle anomalie si trovano nell'Elenco guasti ([Chapter 7.2.1](#page-33-0)), Informazioni su come annullare lo stop si trovano nel [\(Chapter 4.10.3](#page-21-1)).

# <span id="page-12-1"></span>4.5 Scheda "Valori attuali"

Nella scheda "Valori attuali["Fig.](#page-12-3) 4 «Recent Values») sono presenti i sottomenu Valori, Impostazioni e Impostazioni estese. Sotto "Valori" ([Fig.](#page-12-3) 4 «Values») è visualizzata una tabella con gli attuali valori di misurazione (ultimi misurati). I singoli parametri sono elencati verticalmente, mentre i punti di misurazione sono visualizzati in colonne.

<span id="page-12-3"></span>

| 喧    | Recent Values   History   Admin  <br><b>State</b><br>Contact  <br>$He$   $\vert$ |          |                          |               |               |  |  |
|------|----------------------------------------------------------------------------------|----------|--------------------------|---------------|---------------|--|--|
|      | Values                                                                           | Settings | <b>Extended Settings</b> |               |               |  |  |
| 1000 | CH4 (% Vol.)<br>O2 (% Vol.)<br>CO2 (% Vol.)<br>H <sub>2</sub> (ppm)              |          | Meas. point 1            | Meas. point 2 | Meas. point 3 |  |  |
|      |                                                                                  |          | 54.3(10.03)              | 56.2(10:05)   | 56.4(10:12)   |  |  |
|      |                                                                                  |          | 0.48(10.03)              | 0.32(10.05)   | 0.05(10.12)   |  |  |
|      |                                                                                  |          | 43.7(10:03)              | 44.5(10:05)   | 44.8(10:12)   |  |  |
|      |                                                                                  |          | 162(10:04)               | 81(10:07)     | 37(10:14)     |  |  |
|      | H2S hi (ppm)                                                                     |          | 447(10:04)               | 180(10:10)    | 99(09:59)     |  |  |

**Figura 4: Scheda "Valori attuali", visualizzazione degli ultimi valori misurati**

Nel sottomenu "Impostazioni" [\(Fig.](#page-12-3) 4 «Settings») si può selezionare quali valori di misurazione dovranno essere visualizzati nella tabella sotto "Valori" ([Fig.](#page-12-3) 4 «Values») . Qui, per ogni posizione di misurazione, si può contrassegnare tramite il segno di spunta quali valori misurati dovranno essere visualizzati. Inoltre, si può stabilire il colore con il quale i valori misurati dovranno essere evidenziati nella tabella. Nel sottomenu "Impostazioni estese["Fig.](#page-12-3) 4 «Extended Settings») si può selezionare se i valori misurati dovranno essere visualizzati nel sottomenu "Valori" ([Fig.](#page-12-3) 4 «Values») con o senza orario.

# <span id="page-12-2"></span>4.6 Scheda "Storico"

Sotto "Storico" ([Fig.](#page-13-0) 5 «History») si può selezionare uno dei sottomenu Grafico, Tabella, Impostazioni ed Eventi. Nel sottomenu "Grafico" ([Fig.](#page-13-0) 5 «Graph») è possibile visualizzare i valori di misurazione dei singoli sensori di ogni posizione di misurazione per un periodo di tempo prolungato (fino a 9 giorni). L'asse verticale sinistro (y1) è suddiviso in percentuali (per la visualizzazione dei valori misurati delle concentrazioni di metano, ossigeno o biossido di carbonio), mentre l'asse verticale destro (y2) è graduato in ppm (parts per million) per l'acido solfidrico e/o l'idrogeno. Se si sfiora lo schermo con un dito o con una penna per touchscreen e si sceglie un punto sulla curva, sul display saranno visualizzate rispettivamente la data e l'ora.

<span id="page-13-0"></span>![](_page_13_Figure_1.jpeg)

**Figura 5: La scheda "Storico", sottomenu "Grafico" visualizza in modo grafico l'andamento dei valori misurati**

Nel sottomenu "Tabella" ([Fig.](#page-14-0) 6 «Table») i valori misurati sono visualizzati in una tabella. In una colonna sono visualizzati gli storici di una grandezza di un determinato punto di misurazione (fino a 9 giorni). I tasti freccia a destra consentono di scorrere nella tabella. Un clic sulle frecce singole **<** e **>** permette un salto di 3 righe verso l'alto o verso il basso. Le frecce doppie **<<** e **>>** spostano la visualizzazione di 7 righe. La freccia **>>I** riporta al margine superiore della tabella - cioè ai valori di misurazione attuali.

<span id="page-14-0"></span>![](_page_14_Picture_467.jpeg)

#### **Figura 6: Nella scheda "Storico", il sottomenu "Tabella" visualizza in formato tabellare l'andamento dei valori misurati**

Nel sottomenu "Impostazioni" [\(Fig.](#page-13-0) 5 «Settings») si può influenzare la visualizzazione dei valori misurati nei sottomenu "Grafico" [\(Fig.](#page-13-0) 5 «Graph») e "Tabella" ([Fig.](#page-14-0) 6 «Table») . Se si vuole visualizzare soltanto una parte dei sensori, è possibile selezionare con il segno di spunta nei sottomenu per le singole posizioni di misurazione. È possibile inoltre modificare il colore (per la visualizzazione in tabella e grafico), il tipo di linea e la larghezza della linea (visualizzazione nel grafico). Sotto Storico > Impostazioni > è possibile effettuare anche le seguenti impostazioni. L'inserimento della data nella riga superiore (formato: mese/giorno/annostabilisce fino a quale data dovranno essere visualizzati i valori misurati. L'"intervallo temporale" stabilisce per quanti giorni prima della data selezionata dovranno essere visualizzati i valori (al massimo 9 giorni). Nei sistemi di analisi gas che lavorano in continuo, l'intervallo di memorizzazione è predefinito da Awite secondo le richieste del cliente. A causa dell'enorme quantità di dati, si deve limitare la quantità di righe caricate nella tabella nel campo "Max. numero di righe". In questo modo si riduce il tempo di caricamento anche con intervalli di misura molto brevi. Il sottomenu "Eventi" ([Fig.](#page-13-0) 5 «Events») visualizza, secondo la configurazione del dispositivo, vari archivi di eventi (ad es. archivio delle segnalazioni di errore).

# <span id="page-15-0"></span>4.7 Scheda Admin - Impostazioni

Non tutti i sottomenu sono disponibili su tutti i dispositivi. Solo i pulsanti evidenziati in blu sono attivi. Il campo a destra visualizza il livello utente attualmente impostato [\(Fig.](#page-15-2) 7). Ulteriori informazioni sul livello utente sono disponibili nel ([Chapter 4.7.3\)](#page-17-0)

<span id="page-15-2"></span>![](_page_15_Figure_3.jpeg)

<span id="page-15-1"></span>**Figura 7: Scheda "Admin" con sottomenu**

## 4.7.1 Avviare misurazione

Il sottomenu"Avviare misurazione" permette di attivare subito manualmente un'ulteriore misurazione per l'intervallo di misurazione selezionato. Nei menu popup si richiedono le posizioni di misurazione che potranno essere confermate con "Sì" o "No". I valori di misurazione possono essere visualizzati nelle schede "Valori attuali" [\(Chapter 4.5](#page-12-1)) e "Storico" [\(Chapter 4.6\)](#page-12-2) . A tale scopo, nel sottomenu "Impostazioni" si deve barrare la casella con l'indicazione del punto di misurazione del gas di prova.

In caso di punti di misurazione con misurazione continua [\(Chapter 4.1.2\)](#page-9-1) non è possibile "Avviare misurazione" . Le misurazioni di questi punti di misurazione possono essere abilitate o annullate a partire dal livello utente 300 (Admin > Livello utente - immettere "300" [\(Chapter 4.7.3\)](#page-17-0) nella scheda "Impostazioni esperti" [\(Chapter 4.7.7\)](#page-18-2) .

## <span id="page-16-0"></span>4.7.2 Impostazioni del regolatore

Una combinazione di regolatori PI e regolazione Fuzzy controlla la desolforazione microbiologica. La regolazione dell'aggiunta di aria si basa sui valori misurati per l'ossigeno e l'acido solfidrico nel biogas. Le possibili impostazioni per la regolazione si trovano nella scheda Admin > Impostazioni regolatori [\(Fig.](#page-16-1) 8). A seconda della dotazione, si possono impostare singolarmente i parametri per uno o più punti di immissione d'aria. In linea generale, il comando dell'immissione di aria deve essere posizionato su automatico. Il regolatore sarà in colore verde ([Fig.](#page-16-1) 8). La modalità di funzionamento manuale del regolatore è consigliabile solo su istruzione di Awite o se si è in possesso delle conoscenze specifiche necessarie.

<span id="page-16-1"></span>![](_page_16_Figure_3.jpeg)

#### **Figura 8: Admin > Impostazioni regolatori**

Cliccando sui pulsanti MAN è possibile impostare i regolatori parzialmente o integralmente sulla modalità di funzionamento manuale. I regolatori comandati manualmente sono evidenziati in giallo. Cliccando su AUTO si commuta di nuovo alla modalità di funzionamento automatico. La modalità di funzionamento manuale richiede che il regolatore sia posto sul livello utente 1000 (Admin > Livello utente - immettere "1000" [\(Chapter 4.7.3\)](#page-17-0)).

## **È possibile eseguire le seguenti configurazioni dei regolatori:**

Cliccando su **MAN (2)** il regolatore sarà impostato sulla modalità manuale e il pulsante per il valore nominale sarà attivo. Cliccando sul **valore numerico (1)** è possibile prestabilire, in una finestra popup, un valore nominale per la percentuale di ossigeno nel biogas nel punto di misurazione del regolatore. Per motivi microbiologici, il valore nominale non deve superare l'1%. Per motivi

di protezione antiesplosioni, per il valore nominale si possono immettere solo valori tra 0 e 2,4%. Cliccando su **AUTO (2)** si riattiva la regolazione Fuzzy.

Cliccando su **MAN (5)** il controllore PI sarà impostato sulla modalità manuale e i pulsanti per i valori P e I saranno attivi. Cliccando sui **valori numerici (3+4)** in una finestra popup sarà possibile specificare un rapporto. Cliccando su **AUTO (5)** si riattiva la regolazione Fuzzy.

Cliccando su **MAN (6)** si spengono la regolazione Fuzzy e la regolazione PI. Si può impostare solo un valore da 0 a 100%. In questo modo, si imposta il tempo di apertura della valvola del punto di immissione di aria come parte del massimo tempo di commutazione possibile (Regolazione manuale [dell'immissione](#page-45-0) di aria AwiDESULF). Cliccando su **AUTO (6)** si reinserisce la regolazione automatica. È possibile modificare i limiti solo all'interno dei campi di misurazione prestabiliti dei sensori. Impostazioni errate possono avere come conseguenza che gli allarmi sia attivati costantemente o che non siano mai attivati. La variabile di controllo è il contenuto di ossigeno e di acido solfidrico nel gas di misurazione.

<span id="page-17-0"></span>Per maggiori informazioni sul pacchetto combinato della desolforazione [microbiologica](#page-44-1), fare riferimento a (Pacchetto combinato desolforazione microbiologica AwiDESUL

## 4.7.3 Livello utente

Nel sottomenu "Livello utente" si può inserire il livello utente per il sistema di analisi gas. Quanto più alto è il livello utente, tanto maggiori sono i diritti di accesso. Per l'immissione, fare clic sul pulsante Admin > Livello utente e digitate il relativo codice nella finestra pop-up. I seguenti livelli utente sono rilevanti per il controllo operativo esteso:

![](_page_17_Picture_752.jpeg)

<span id="page-17-1"></span>I livelli utente con maggiori diritti di accesso sono particolarmente rilevanti per il personale di assistenza.

## 4.7.4 Power off

Cliccando su Admin > Power off si può fermare o spegnere il sistema di analisi gas. Per fare ciò, confermare il menu popup "Annullare?" con "Sì", confermare anche il menu popup "Spegnere il sistema di analisi del processo?". Dopo qualche secondo, saranno visualizzate alcune righe scritte in bianco. Adesso è possibile portare l'interruttore principale su "off". Se non si aziona l'interruttore principale, dopo l'arresto, il sistema di analisi gas si riavvierà da sé.

#### <span id="page-18-0"></span>4.7.5 Chiavetta USB

<span id="page-18-1"></span>vedi [Chapter 5.2](#page-26-0)

## 4.7.6 Lingua

<span id="page-18-2"></span>Cliccando su Admin > Lingua si apre una finestra con le lingue disponibili per la visualizzazione. Dopo aver selezionato la lingua, confermare l'immissione con "Sì" per riavviare il server di visualizzazione.

#### 4.7.7 Impostazioni esperti

Questo è importante soprattutto per il personale di assistenza. Durante l'esercizio normale, l'accesso alle "Impostazioni esperti" non è necessario

# <span id="page-19-0"></span>4.8 Scheda Admin – Piano di misurazione

Nel sottomenu "Piano di misurazione" [\(Fig.](#page-19-1) 9 «Measurement Plan») sono visualizzati in modo chiaro gli intervalli di misurazione dei singoli punti di misurazione. Per un intervallo di misurazione superiore a 60 minuti, nella rispettiva colonna delle ore, non sarà visualizzato un campo verde. Nel caso di più misurazioni all'ora, il numero di misurazioni sarà visualizzato nel campo verde.

<span id="page-19-1"></span>![](_page_19_Figure_3.jpeg)

**Figura 9: Admin > Piano di misurazione (visualizzazione con numero di misurazioni e senza canali)**

**1:** Cliccando su "Nuovo intervallo di misurazione per tutti" ([Fig.](#page-19-1) 9 «New measuring interval for all») si può inserire nel menu popup l'intervallo di misurazione desiderato (in minuti). Se per l'intervallo di misurazione si imposta un valore inferiore o superiore ai valori ammissibili, il valore immesso sarà automaticamente sovrascritto con il valore minimo o rispett. con il valore massimo ammissibile. Per sistemi di analisi gas che lavorano in continuo, non è necessaria nessuna impostazione.

**2:** Possibilità di commutazione alla visualizzare del numero o dei tempi delle misurazioni nelle colonne delle ore.

**3:** Possibilità di commutare alla visualizzazione dei punti di misurazione, con o senza i canali associati, nella tabella del piano delle misurazioni.

**4:** Cliccando sui punti di misurazione o su un canale (visualizzazione con canali) sul margine sinistro, è possibile modificare gli intervalli di misurazione per il rispettivo punto di misurazione o canale.

# <span id="page-20-0"></span>4.9 Scheda Admin – Refrigeratore

Nel sottomenu "Refrigeratore" ([Fig.](#page-20-3) 10 «Cooler») sono visualizzati i valori di temperatura e gli stati del refrigeratore e del carter. "Valore nominale" ([Fig.](#page-20-3) 10 «Setpoint») è la temperatura nominale impostata per il refrigeratore, sotto "Valore attuale" [\(Fig.](#page-20-3) 10 «actual value») è visualizzata la temperatura corrente del refrigeratore. La barra di avanzamento successiva visualizza lo stato corrente del refrigeratore e se questo si trova nei limiti consentiti (barra verde), se si discosta (barra gialla) o se si discosta fortemente (barra rossa). Questo stato viene calcolato partendo dalla temperatura del refrigeratore, del carter e dalla potenza assorbita dal refrigeratore. In aggiunta, viene visualizzata la temperatura del carter e se il valore corrente è nei limiti consentiti; anche questo valore sotto forma di barra.

<span id="page-20-3"></span>![](_page_20_Picture_375.jpeg)

<span id="page-20-1"></span>**Figura 10: Admin > Refrigeratore**

## 4.10 Scheda Admin – Servizio

<span id="page-20-2"></span>Nel sottomenu "Servizio" è possibile eseguire impostazioni per il servizio e la manutenzione.

## 4.10.1 Impostazioni data/ora

Procedura:

1. **Admin > Livello utente > inserire "1000"** ([Chapter 4.7.3\)](#page-17-0)

## 2. **Admin > Servizio > Immissione data/orario** In seguito, si deve riavviare l'apparecchio mediante "Power Off" ([Chapter 4.7.4\)](#page-17-1) .

#### <span id="page-21-0"></span>4.10.2 Modifica indirizzo IP / impostazioni di rete

Procedura:

#### 1. **Admin > Livello utente > inserire "1000" ([Chapter 4.7.3\)](#page-17-0)**

#### 2. **Admin > Servizio > Rete**

Qui sono visualizzate le impostazioni di rete correnti. Cliccando su "Impostazioni", è possibile modificarle. Per attivare le modifiche alla configurazione del sistema, è necessario il riavvio del sistema di analisi gas. Dopo aver chiuso il menu di rete, sarà visualizzata la richiesta se il riavvio dovrà avvenire subito o in un momento successivo.

## <span id="page-21-1"></span>4.10.3 Annulla stop

A ATTENZIONE

Possono verificarsi errori per i quali l'unità commuta su STOP per motivi di sicurezza (atmosfera pericolosa all'interno). Se il sistema di analisi gas si trova in stato di stop e l'errore è ancora attivo, si deve eliminare e confermare la causa dell'errore, prima di riattivare il sistema di analisi gas. Lo sblocco dello stato di stop deve avvenire solo dopo che il gestore dell'impianto si sarà assicurato che non sussiste più alcun rischio per la sicurezza (fuga di gas, atmosfera esplosiva).

Procedura:

- 1. **Admin > Livello utente > inserire "1000"** ([Chapter 4.7.3\)](#page-17-0)
- <span id="page-21-2"></span>2. **Admin > Service > Annullamento stop**

### 4.10.4 Esecuzione di correzione ad aria

La cosiddetta correzione ad aria (calibrazione con aria fresca) consente di allineare i punti zero dei sensori. In questo caso, il sensore di ossigeno deve essere regolato al 21% in aria ambiente.

La correzione ad aria si esegue nel casi seguenti:

- per un sensore per ossigeno appena installato
- se un vecchio sensore per ossigeno indica meno del 21% durante una misurazione dell'aria.

#### Procedura:

#### 1. **Admin > Avvio misurazione**

Attivare sotto "Avviare misurazione" ([Chapter 4.7.1](#page-15-1)) una misurazione di tutti i punti di misurazione. Attendere fino al completamento della misurazione, compresa la misurazione dell'aria.

#### 2. **Admin > Livello utente > inserire "1000" ([Chapter 4.7.3\)](#page-17-0)**

#### 3. **Admin > Servizio > Correzione aria**

Confermare la richiesta "Eseguire correzione aria?" con "Sì". Confermare anche i seguenti sottopunti. In seguito alle modifiche, sarà visualizzato l'avviso che tutti i sensori sono stati impostati.

<span id="page-22-0"></span>Per controllare la correzione ad aria, si deve eseguire il passo 1. Dopo la misurazione nel punto di misurazione dell'aria, il contenuto di ossigeno deve trovarsi fra il 20,8 e 21,1% .

## 4.10.5 Calibrazione touchscreen

Procedura:

#### <span id="page-22-1"></span>1. **Admin > Servizio > Calibrazione touch**

## 4.11 Scheda "Aiuto"

<span id="page-22-2"></span>In questo campo si trovano le informazioni di aiuto per gestire il sistema di analisi gas. Toccando le rispettive schede, saranno visualizzate le informazioni sugli argomenti desiderati.

# 4.12 Scheda Contatto

Qui si trovano i dati di contatto dell'azienda AWITE Bioenergie GmbH.

# <span id="page-23-0"></span>5 Scambio di dati e accesso remoto

Per eseguire la trasmissione di dati, sono disponibili varie possibilità. Se il collegamento alla centralina di processo avviene tramite un collegamento BUS (ad es. Ethernet, Profibus DP, interfaccia seriale), Ulteriori informazioni in merito sono disponibili nelle istruzioni per l'uso «Collegamento bus e interfacce» in dotazione.

<span id="page-23-1"></span>L'accesso remoto tramite browser PV o visualizzatore VNC è possibile con l'opzione AwiRemote.

# 5.1 AwiRemote

Con l'opzione AwiRemote, non appena è presente un accesso Internet funzionante, il sistema di analisi gas crea automaticamente una connessione sicura con il server di telemanutenzione Awite, allo scopo di controllo in remoto e telemanutenzione. Il sistema di analisi gas deve essere collegato via Ethernet al router Internet lato cliente. L'apparecchio apre quindi un SSH reverse tunnel per awiremote.com attraverso il numero di porta in uscita 10000. La porta 10000 deve essere stata attivata. Sia la funzionalità di accesso a Internet, nonché i costi sostenuti per i servizi Internet e il trasferimento di dati sono a carico del cliente. AWITE non si assume alcuna responsabilità e non si fa carico dei costi.

Velocità minima per l'accesso a Internet:

- Browser PV: 56 kBit/s (ISDN)
- <span id="page-23-2"></span>– VNC Viewer: 256 kBit/s

## 5.1.1 Accesso remoto tramite browser PV

Il software per l'accesso remoto via PVB può essere scaricato e installato dal seguente sito Internet. [www.pvbrowser.de](http://pvbrowser.de/pvbrowser/index.php)

- 1. Dopo l'avvio del browser PV, si deve inserire il seguente indirizzo nella barra degli indirizzi: **awiremote.com**:Numero di porta. Il numero di porta dopo ":" è composto da **40000 + numero di serie** . Il numero di serie si trova sul display oppure sulla targhetta identificativa, posta sul lato esterno destro dell'apparecchio. Si somma 40000 al numero di serie. Per esempio: Numero di serie **1910** > Numero di porta = 4**1910**
- 2. Il campo "Nome" nella finestra di visualizzazione viene lasciato vuoto. Si deve inserire solo la password: La password viene fornita dal direttore di progetto/tecnico di assistenza o, in caso di perdita, sotto <info@awite.com>
- 3. Premere su LOGIN

![](_page_24_Figure_1.jpeg)

**Figura 11: Finestra di immissione browser PV**

Sotto Windows per il browser PV selezionare "Esegui come amministratore". Se la connessione non è possibile, controllare o seguire i seguenti punti:

- Il sistema di analisi gas è collegato ad una connessione Internet attiva?
- Il PC ha una connessione Internet funzionante?
- Tutti i dati sono corretti e completi?
- <span id="page-24-0"></span>– Riavviare eventualmente il PC e il sistema di analisi gas!

## 5.1.2 Accesso remoto via Smartphone o Tablet

Come software per l'accesso remoto via Smartphone o Tablet, per sistemi operativi Android e Apple iOS, Awite consiglia VNC Viewer. Queste applicazioni possono essere scaricate dal Play Store di Google, dall'Apple App Store e dal Marketplace di Windows.

### Procedura:

- 1. Dopo l'avvio di VNC Viewer, si deve inserire il seguente indirizzo nella barra degli indirizzi: **awiremote.com**:Numero di porta. Il numero di porta dopo ":" è composto da **30000 + numero di serie** . Il numero di serie si trova sul display oppure sulla targhetta identificativa, posta sul lato esterno destro dell'apparecchio. Si somma 30000 al numero di serie. Per esempio: Numero di serie **1910** > Numero di porta = 3**1910**
- 2. Inserire in nome: Il nome stesso può essere scelto a propria discrezione. Esempio: Analisi del gas
- 3. Avviare la connessione con Connect
- 4. Inserire la password: La password viene fornita dal direttore di progetto/tecnico di assistenza o, in caso di perdita, sotto *<info@awite.com>.* Se l'opzione "Save password" è contrassegnata con un segno di spunta, la password richiesta successivamente dovrà essere inserita una sola volta.

Se la connessione non è possibile, controllare o seguire i seguenti punti:

- Il sistema di analisi gas è collegato ad una connessione Internet attiva?
- Lo Smartphone / il Tablet ha una connessione Internet funzionante?
- È stata installata l'applicazione corretta?
- Tutti i dati sono corretti e completi?
- Riavviare eventualmente Smartphone/Tablet e il sistema di analisi gas!

#### **Nota:**

<span id="page-25-0"></span>Può collegarsi solo un utente. Se esiste già un collegamento con un altro utente, allora non sarà possibile stabilire nessun nuovo collegamento. Solo quando questo collegamento sarà interrotto, sarà possibile collegarsi.

## 5.1.2.1 Procedura con il VNC Viewer (Google e Apple)

- 1. Dopo l'avvio di VNC Viewer, si deve inserire il seguente indirizzo nella barra degli indirizzi: **awiremote.com**:Numero di porta. Il numero di porta dopo ":" è composto da **30000 + numero di serie** . Il numero di serie si trova sul display oppure sulla targhetta identificativa, posta sul lato esterno destro dell'apparecchio. Si somma 30000 al numero di serie. Per esempio: Numero di serie **1910** > Numero di porta = 3**1910**
- 2. Inserire in nome: Il nome stesso può essere scelto a propria discrezione. Esempio: Analisi del gas
- 3. Avviare la connessione con "Connect"
- 4. Inserire la password: La password viene fornita dal direttore di progetto/tecnico di assistenza o, in caso di perdita, sotto *<info@awite.com>*. Se l'opzione "Save password" è contrassegnata con un segno di spunta, la password richiesta successivamente dovrà essere inserita una sola volta.

## <span id="page-26-0"></span>5.2 Download - aggiornamento tramite chiavetta USB

Procedura:

- 1. **Storico > Impostazioni > Chiavetta USB**
- 2. **Collegare la chiavetta USB**

(inserire nella relativa porta sul lato destro del dispositivo)

#### **Pulsante "Download":**

In tal modo, è possibile trasferire sulla chiavetta i dati registrati delle analisi gas. Il processo di copia si avvia facendo clic sul pulsante "Download" ed è visualizzato dal colore verde della freccia che punta verso sinistra, per indicare la direzione di copia, e da un'animazione. Si prega di attendere che il processo sia terminato prima di rimuovere la chiavetta USB. I dati copiati sulla chiavetta USB possono essere aperti e analizzati con il programma "AwiView". Ulteriori informazioni sul programma AwiView sono disponibili in Internet all'indirizzo [www.awite.it](http://www.awite.it) .

#### **Pulsante "Update":**

In tal modo, tramite una chiavetta USB preparata, è possibile trasmettere all'analisi gas un aggiornamento del software. Il processo di copia si avvia facendo clic sul pulsante "Update" ed è visualizzato dal colore verde della freccia che punta verso destra, per indicare la direzione di copia, e da una animazione. Si prega di attendere che il processo sia terminato prima di rimuovere la chiavetta USB. In seguito, si deve selezionare "Power off" () per riavviare l'apparecchio.

# <span id="page-26-1"></span>5.3 Limiti di allarme

I limiti di allarme provocano una reazione automatica (ad es. attivazione di relè) quando un valore supera, oppure è inferiore ai, valori limite impostabili. Nei sistemi di analisi gas in cui si può impostare un limite d'allarme superiore o inferiore per determinati valori di misura; per le possibilità di impostazione del rispettivo sensore vedere **Admin > Impostazioni esperti**. Cliccando sul rispettivo limite d'allarme (ad es. "limite superiore  $H_2S$  punto di misurazione 2" o "limite inferiore CH<sub>4</sub> punto di misurazione cogeneratore") si può inserire in un menu popup il valore d'allarme desiderato.

Lo stato del possibile raggiungimento di un limite di allarme può essere letto in "Valori correnti" ([Chapter 4.5\)](#page-12-1) e "Storico" [\(Chapter 4.6](#page-12-2)) . Per il valore misurato viene visualizzato un codice di stato [\(Fig.](#page-27-0) 12) con il seguente significato:

- !A0 > nessun limite di allarme raggiunto
- !A1 > raggiunto limite di allarme dell'allarme principale
- !A2 > raggiunto limite di allarme del preallarme

Esempio [\(Fig.](#page-27-0) 12) Limiti di allarme in tutti i punti di misurazione:

- Preallarme quando  $O_2 > 0.25$  %
- Allarme principale quando  $O_2 > 0.5$  %

<span id="page-27-0"></span>

|               | Recent Values   History   Admin   Help   Contact  <br>State |                   |                |                |  |  |  |  |
|---------------|-------------------------------------------------------------|-------------------|----------------|----------------|--|--|--|--|
|               | Values   Settings   Extended Settings                       |                   |                |                |  |  |  |  |
| 2411          |                                                             | Meas. point 1     | Meas. point 2  | Meas. point 3  |  |  |  |  |
|               | CH4 (% Vol.)                                                | 53.9(08.40)       | 56.1(08.47)    | 56.4(08:54)    |  |  |  |  |
|               | O2 (% Vol.)                                                 | $0.57(08:40)!$ A1 | 0.36(08:47)!A2 | 0.05(08:54)!A0 |  |  |  |  |
|               | CO2 (% Vol.)                                                | 43.3(08:40)       | 44.4(08:47)    | 44.8(08:54)    |  |  |  |  |
| <b>ERRORS</b> | $H2$ (ppm)                                                  | 147(08:42)        | 82(08:49)      | 40(08:56)      |  |  |  |  |
|               | H2S hi (ppm)                                                | 429(08:44)        | 128(08:52)     | 69(08.57)      |  |  |  |  |
|               |                                                             |                   |                |                |  |  |  |  |

**Figura 12: Stato limiti di allarme**

# <span id="page-28-0"></span>6 Sicurezza delle informazioni e protezione dei dati

## <span id="page-28-1"></span>6.1 Protezione contro la perdita di dati

#### Perdita di dati

Sull'apparecchio sono salvate le impostazioni specifiche dell'apparecchio, impostazioni specifiche dell'utente, i dati di calibrazione, lo storico messaggi e lo storico valori di misura. In casi di guasto della scheda di memoria, questi dati possono andare persi.

#### Messa in sicurezza

I dati possono essere messi in sicurezza dall'utente tramite download.

#### Rispristino

<span id="page-28-2"></span>In caso di necessità, i dati messi in sicurezza dall'utente o i dati presenti al momento dell'ultima manutenzione dell'apparecchio possono essere messi a disposizione da Awite per l'upload.

# <span id="page-28-3"></span>6.2 Protezione contro l'uso improprio

### 6.2.1 Principi di protezione generali

#### Embedded Linux

Il sistema di analisi di processo di Awite è gestito con un Embedded Linux specifico di Awite, il quale contiene solo i moduli software open-source necessari. Non è installato alcun desktop utente e nessun pacchetto software desktop. Linux si basa su Yocto Project/OpenEmbedded. Solitamente su tali sistemi non è installato e non è necessario alcun software antivirus, come in questo caso.

#### Modifica del software

L'unico modo per modificare il firmware sull'apparecchio è tramite chiavetta USB o login con SSH/SCP login (porta di rete 22). Una protezione da virus è fornita anche dal diverso formato di file binari Linux e dalla diversa architettura CPU (ARM 7) in confronto ad un normale PC. Altri malware potrebbero essere appositamente installati dopo il login come "root" tramite la porta di rete 22 (SSH) nella rete locale. Awite non mette a disposizione la password di root e l'accesso remoto tramite Internet è messo in sicurezza in modo speciale.

## <span id="page-28-4"></span>6.2.2 Controllo accesso in loco

Dall'apparecchio stesso è possibile comunicare direttamente solo tramite l'interfaccia utente touchscreen. Le impostazioni importanti sono messe in sicurezza tramite password (livello utente).

### <span id="page-29-0"></span>6.2.3 Protezione di accesso rete locale

Conoscendo la password di root e avendo accesso illimitato nella rete locale, sarebbe possibile, in linea di principio, manipolare il sistema e sarebbe potenzialmente possibile accedere da questo sistema anche ad altri sistemi nella rete.

<span id="page-29-1"></span>La protezione della rete locale è di competenza del gestore. A seconda dell'ambiente di rete, l'accesso potrebbe essere limitato ad esempio tramite uno switch di rete managed (amministratore).

#### 6.2.4 Protezione di accesso Internet

In caso di collegamento a una rete con connessione Internet, si crea un tunnel sicuro dall'apparecchio al server di assistenza remota awitemote.awite.de. Si tratta di un reverse tunnel SSH semiaperto. L'apparecchio si collega dopo l'autenticazione con il server. È possibile accedere al rispettivo apparecchio solo tramite il server, ovvero tramite la porta di rete specifica dell'apparecchio.

#### Porta SSH

L'accesso tramite SSH (porta 22) rappresenta una potenziale minaccia. Pertanto, dal lato server questo accesso è bloccato, ad eccezione del tunnel SSH dalla rete di Awite con sede a Langenbach.

#### altre porte

Oltretutto, per l'accesso tramite il tunnel SSH sono autorizzate solo poche porte (PV-Browser 5051 e 5053, VNC 5900 e 5901). I rispettivi servizi autorizzano solo possibilità di accesso limitate tramite interfaccia utente. L'accesso è protetto con password specifiche dell'apparecchio. Per impostazioni importanti, è necessaria un'ulteriore autenticazione, come per l'accesso in loco.

# <span id="page-30-0"></span>7 Messaggi di errore

<span id="page-30-1"></span>Il seguente capitolo aiuta a riconoscere le cause di errori/anomalie e fornisce le informazioni necessarie per la loro eliminazione.

## 7.1 Errori sull'unità di controllo (Touch Panel) e/o durante la trasmissione dei valori misurati

Se la visualizzazione sull'unità di controllo o la trasmissione dei valori misurati verso unità esterne è disturbata, si deve iniziare la ricerca degli errori con la seguente checklist:

| Schermata errori                                                                                                    | Delimitazione dell'errore                                                                                                    |  |  |  |
|----------------------------------------------------------------------------------------------------|----------------------------------------------------------------------------------------------------|--|--|--|
| Nessuna indicazione sull'u-<br>nità di controllo e nessuna<br>trasmissione di valori misu-<br>rati verso i sistemi esterni di<br>analisi gas | Controllare l'alimentazione elettrica del sistema di analisi gas<br>1.<br>Controllare i fusibili<br>2.<br>3.<br>Controllo dei LED sul modulo AwiProtect (Fig. 13). Il modulo<br>è installato in alto a sinistra nel sistema di analisi gas (vedere<br>anche la Parte A del manuale di istruzioni). Sul componente<br>sono disponibili 3 LED. Dal colore si può eventualmente<br>desumere la causa del guasto:<br>Verde:<br>esercizio normale<br>Giallo:<br>Sovratensione (azionamento se la tensione sull'alimentatore<br>> 27,5 V, Causa: L'eccessiva tensione di rete ha danneggiato<br>l'alimentatore di rete, Contromisura: contattare Awite)<br><b>Rosso:</b><br>Sovracorrente (azionamento se la corrente è >5/10A, Causa, i<br>componenti difettosi nel dispositivo hanno provocato un corto<br>circuito nell'apparecchio, Contromisura: contattare Awite) |  |  |  |
| Nessuna indicazione al<br>pannello operatore,<br>segnali di uscita<br>sono però presenti                                                     | 1. Controllare se il cavo dati e l'alimentazione elettrica per il<br>pannello operatore sono collegati correttamente<br>Modulo di visualizzazione difettoso<br>2 <sub>1</sub>                                                                                                    |  |  |  |
| Nonostante visualizzazione<br>del valore di misura, dal si-<br>stema di analisi gas,<br>nessuna uscita di segnale                            | 1. Controllare la spina e il cavo di collegamento con i dispositivi<br>esterni                                                                                                    |  |  |  |

**Tabella 1: Errori sull'unità di controllo - Trasmissione del valore di misura**

#### Messaggi di errore

<span id="page-31-0"></span>![](_page_31_Picture_1.jpeg)

**Figura 13: Modulo AwiProtect con i LED, che indicano lo stato di funzionamento corrente**

# <span id="page-32-0"></span>7.2 Messaggi di errore di sistema

Se si verificano errori di sistema, questi sono visualizzati con messaggi di errore. Ci sono tre tipi di errori, che vengono visualizzati con un pulsante sul lato sinistro dello schermo:

- Errori correnti e non confermati (pulsante rosso)
- Errori correnti e confermati (pulsante arancione)
- Errori non correnti e non confermati (pulsante giallo)

![](_page_32_Figure_6.jpeg)

**Figura 14: Errori attuali e non confermati (pulsante rosso) sono visualizzati sul margine sinistro dello schermo.**

Facendo clic sul pulsante, si aprirà la finestra degli errori. Qui è possibile visualizzare dettagli degli errori cliccando sul nome sottolineato. Cliccando sul "Conf." si possono confermare i singoli errori, con "Conferma tutti" si possono confermare tutti gli errori. Con "Chiudi", si chiude la finestra degli errori.

Se la causa del guasto non può essere riconosciuta dal sistema stesso di analisi gas, dopo aver confermato l'errore, è necessario anche eliminarlo con "elimina".

Se gli errori non saranno resettati per un lungo periodo, sullo schermo sarà visualizzato un ripetuto invito a farlo. Alcuni errori possono essere visualizzati anche dopo il riconoscimento, se sono ancora attuali.

Messaggi di errore

![](_page_33_Picture_241.jpeg)

<span id="page-33-0"></span>**Figura 15: La finestra degli errori visualizza una lista degli errori che si sono verificati**

## 7.2.1 Elenco dei possibili messaggi di errore del sistema

**Tabella 2: Lista dei possibili messaggi di errore del sistema, con breve descrizione dell'errore, le possibili cause e le istruzioni per limitare o eliminare l'errore**

| N. AG | N. BUS  | <b>Testo</b><br>dell'errore                                      | <b>Breve descri-</b><br>zione                             | Possibili cause                                                                 | Restringimento della<br>ricerca o risoluzione<br>dell'errore                        |  |
|-------|---------|------------------------------------------------------------------|-----------------------------------------------------------|---------------------------------------------------------------------------------|-------------------------------------------------------------------------------------|--|
|       | 9999    | Segnale<br>troppo alto                                           | Il sensore ha<br>raggiunto il<br>massimo del se-<br>gnale | Il sensore fornisce un se-<br>gnale troppo alto<br>oppure segnala un errore     | Il valore misurato è supe-<br>riore al campo di misura<br>del sensore               |  |
| 7     | $-9995$ | Errore gene-<br>rale $(7)$                                       | Errore generale                                           | Il rispettivo oggetto non<br>funziona correttamente<br>oppure segnala un errore | Si prega di contattare l'as-<br>sistenza tecnica                                    |  |
| 13    | -9989   | Timeout: du-<br>rata ecces-<br>siva dello<br>svuotamento<br>(13) | Timeout: durata<br>eccessiva dello<br>svuotamento         | Pompa difettosa o tenu-<br>ta ermetica assente nel si-<br>stema                 | Controllare il funziona-<br>mento della pompa e la te-<br>nuta ermetica del sistema |  |

![](_page_34_Picture_382.jpeg)

![](_page_35_Picture_353.jpeg)

![](_page_36_Picture_376.jpeg)

![](_page_37_Picture_268.jpeg)

![](_page_38_Picture_353.jpeg)

![](_page_39_Picture_421.jpeg)

![](_page_40_Picture_355.jpeg)

![](_page_41_Picture_72.jpeg)

# <span id="page-42-0"></span>7.3 Errore sensore multigas InfraFRED

Il sensore multigas InfraFRED dispone di LED [\(Fig.](#page-42-1) 16) che visualizzano lo stato attuale ("Tab. [3: Elenco](#page-42-2) delle condizioni di stato sensore multigas [InfraFRED"\)](#page-42-2) del sensore. Qui si possono trasmettere anche gli errori.

<span id="page-42-1"></span>![](_page_42_Figure_3.jpeg)

**Figura 16: LED di stato sensore multigas InfraFRED**

![](_page_42_Picture_213.jpeg)

<span id="page-42-2"></span>![](_page_42_Picture_214.jpeg)

#### Messaggi di errore

![](_page_43_Picture_39.jpeg)

<span id="page-44-0"></span>I sistemi di analisi dei gas Awite sono costruiti in modo modulare e possono essere dotati di molte funzioni opzionali. Qui di seguito si trovano informazioni sulle opzioni specifiche per il vostro sistema di analisi gas.

## <span id="page-44-1"></span>8.1 Pacchetto combinato desolforazione microbiologica AwiDESULF

<span id="page-44-2"></span>Il seguente sottocapitolo fornisce una descrizione dell'opzione pacchetto combinato per la desolforazione microbiologica AwiDESULF, cioè immissione regolata d'aria e ossigeno per la desolforazione, con l'opzione di impostazioni separate per differenti parti dell'impianto o fermentatori.

## 8.1.1 Struttura di AwiDESULF

<span id="page-44-3"></span>Vedere la Parte A del manuale d'uso.

## 8.1.2 Modalità di funzionamento di AwiDESULF

Il sistema di analisi gas Awite può essere utilizzato con quest'opzione per la desolforazione microbiologica del biogas. In questo caso, si soffia in modo definito aria o ossigeno puro nel serbatoio di gas o nello spazio di testa nel fermentatore dell'impianto di biogas. Negli spazi gassosi, grazie all'ossigeno, i batteri ossidano solfuro di idrogeno in zolfo elementare. Come variabile di controllo si considera il contenuto di ossigeno e di acido solfidrico nella relativa parte di impianto. Questa regolazione si adatta alla quantità di gas prodotta correntemente e si evita un sovradosaggio o sottodosaggio di ossigeno, con le ovvie conseguenze negative.

## <span id="page-44-4"></span>8.1.3 Controllo automatico dell'immissione di aria mediante regolatore PI e controllo fuzzy

La regolazione della quantità d'aria da immettere dipende dal contenuto di ossigeno e di idrogeno solforato nel biogas. A tale scopo, si deve dotare il sistema di analisi gas di un sensore per ossigeno. Se si aggiunge l'aria in più contenitori, è consigliabile dotare ogni fermentatore di un punto di misurazione. In tal modo, si può regolare singolarmente l'immissione di aria per ogni contenitore. La regolazione avviene utilizzando una o più uscite del controller PI insieme a un controllo fuzzy ([Chapter 4.7.2](#page-16-0)).

## <span id="page-45-0"></span>8.1.4 Regolazione manuale dell'immissione di aria AwiDESULF

### AVVERTENZA

I monitoraggi possono essere messi fuori funzione tramite il controllo operativo manuale. Ad esempio, con l'immissione di aria/il dosaggio opzionale di ossigeno (AwiDESULF), può entrare troppo ossigeno nel processo, cosa che può portare alla formazione di un'atmosfera esplosiva. Per questo, il sistema di analisi gas deve funzionare in modalità automatica. Il gestore dell'impianto è personalmente responsabile per tutte le impostazioni eseguite manualmente, in particolare per il rispetto del limite superiore dell'ossigeno..

In determinate condizioni di funzionamento, è preferibile un controllo manuale dell'immissione dell'aria rispetto a quello automatico.

Esempio 1:

Messa in funzione dell'impianto di biogas, quando il cogeneratore è in funzione solo occasionalmente e i valori misurati del punto di misurazione al cogeneratore sono utilizzati per regolare l'immissione di aria

– Esempio 2: Sensore per ossigeno difettoso.

Nel caso di una regolazione manuale, si deve immettere aria fino a una quantità fra 0,5 e 1% della quantità di biogas. Per la portata dell'aria, consultare la seguente tabella. Per la portata dell'aria in caso di contropressioni divergenti, si prega di consultare Awite.

### **Tabella 4: Portata d'aria in caso di una contropressione di 25 mbar (pressione di apertura della valvola di ritegno) e con una frequenza di rete di 50 o 60 Hz.**

![](_page_45_Picture_633.jpeg)

**Tabella 5: Portata d'aria in caso di una contropressione di 25 mbar (pressione di apertura della valvola di ritegno) e con una frequenza di rete di 50 o 60 Hz.**

![](_page_45_Picture_634.jpeg)

#### **Tabella 6: Portata d'aria in caso di una contropressione di 25 mbar (pressione di apertura della valvola di ritegno) e con una frequenza di rete di 50 o 60 Hz.**

![](_page_45_Picture_635.jpeg)

#### **Tabella 7: Portata d'aria in caso di una contropressione di 25 mbar (pressione di apertura della valvola di ritegno) e con una frequenza di rete di 50 o 60 Hz.**

![](_page_46_Picture_677.jpeg)

### **Tabella 8: Portata d'aria in caso di una contropressione di 25 mbar (pressione di apertura della valvola di ritegno) e con una frequenza di rete di 50 o 60 Hz.**

![](_page_46_Picture_678.jpeg)

### **Tabella 9: Portata d'aria in caso di una contropressione di 25 mbar (pressione di apertura della valvola di ritegno) e con una frequenza di rete di 50 o 60 Hz.**

![](_page_46_Picture_679.jpeg)

La quantità di aria o ossigeno immessa è regolabile in modo continuo. Le relative impostazioni si eseguono nella scheda **Admin > Regolatori** .

A tale scopo, fare clic sul pulsante "**Man**" sul lato destro dello schermo. Cliccando nel campo numerico che sarà visualizzato, si può inserire un valore tra 1 e 100%.

Il valore 100% significa: La valvola per il punto d'immissione sarà aperta per il 100% del massimo tempo di commutazione possibile. Il massimo tempo di commutazione di una valvola dipende dal numero di punti d'immissione presenti nel sistema. L'intervallo **di base di 100 secondi** è distribuito sui punti di immissione di aria (= valvole), poiché contemporaneamente il compressore può rifornire di aria solo un punto di immissione.

In sistemi con un punto di immissione, il tempo massimo di apertura per valvola è di 100 secondi. Per due punti di immissione, il tempo massimo di apertura si riduce a 50 secondi per valvola; per tre punti di immissione, si riduce a 33 secondi per punto di immissione, ecc.

#### **Esempio:**

Se in un impianto con tre punti di immissione si vuole immettere ad es. il 33% della massima quantità di aria possibile, distribuito equamente sui punti di immissione, l'impostazione deve essere la seguente:

Regolatore 1: 33%, Regolatore 2: 33%, Regolatore 3: 33%.

In questo esempio, ogni valvola si attiva ogni 100 secondi per circa 11 secondi

![](_page_47_Figure_1.jpeg)

<span id="page-47-0"></span>**Figura 17: Admin > Regolatori, regolazione manuale dell'immissione di aria**

# 8.2 Flussometro AwiFLOW

Il flussometro di massa termico AwiFLOW trasmette i valori misurati non corretti per la temperatura corrente **Temp** (in °C) e il flusso attuale **F unkomp** (in m³/h) al sistema di analisi gas. Questi valori vengono valutati e corretti nel sistema di analisi dei gas. Dalla temperatura **Temp** (in °C) si ricava l'umidità assoluta **H2O** (in Vol%) . La portata non corretta **F unkomp** (in m³/h) viene convertita alle condizioni standard per il biogas secco (condizioni di riferimento 0 °C/ 1013 mbar) **Fdry** (in Nm<sup>3</sup>/h) . A questo scopo, si usano come base per il calcolo un valore di CH4 misurato e l'umidità assoluta ipotizzata. Il volume corretto **Vdry** (in m<sup>3</sup>) si forma a partire dall'integrazione del flusso corretto.

Sussiste inoltre anche la possibilità di calcolare e visualizzare il flusso di energia Psn (in KW), di un contatore di energia Esn (in KWh) e del potere calorifico medio Hsn (in KWh/m<sup>3</sup>).

Tutti i valori si riferiscono agli stati di riferimento standard Awite secondo la norma DIN 51857:1995:

- Potere calorifico (100% CH4): 11,06 kWh/m<sup>3</sup>
- Pressione di riferimento volume del gas: 1013 mbar
- Temperatura di riferimento volume del gas: 0 °C
- Temperatura di riferimento combustione: 25 °C

Altri stati di riferimento e variabili di misura sono disponibili su richiesta.

Il volume e il contatore di energia si possono resettare nel modo seguente:

Procedura:

- 1. **Admin > Livello utente > immissione "300"** ([Chapter 4.7.3](#page-17-0))
- <span id="page-48-0"></span>2. **Admin > Impostazioni per esperti > Azzeramento di tutti i contatori**

# 8.3 Calibrazione automatica

Nel caso della calibrazione automatica, il sistema di analisi gas viene collegato saldamente con i gas di calibrazione mediante propri raccordi di calibrazione oppure i gas di calibrazione sono collegati solo durante il processo di calibrazione al sistema di analisi gas. Con il livello utente 300, Admin > Livello utente - immettere "300" [\(Chapter 4.7.3\)](#page-17-0) è possibile effettuare le impostazioni di base. A partire dal

<span id="page-48-1"></span>livello utente 1000, Admin > Livello utente - immettere "1000" ([Chapter 4.7.3](#page-17-0)) sono possibili impostazioni estese.

## 8.3.1 Attacco fisso gas di calibrazione

<span id="page-48-2"></span>Il sistema di analisi gas è dotato di punti di misura separati per i gas di calibrazione. Questa opzione è consigliabile quando si desidera calibrare frequentemente.

## 8.3.1.1 Fluidi

#### **Admin > Calibrazione > Fluidi**

Nella scheda Fluidi [\(Fig.](#page-49-1) 18 «Media») sono visualizzate tutte le miscele del gas di prova necessarie per la calibrazione. Se si utilizzano dei nuovi gas di calibrazione, è necessario inserire le concentrazioni esatte dei componenti nel sistema di analisi gas cliccando sui campi blu. Si raccomanda di controllare i valori effettivi sul certificato di analisi apposto sul collo della rispettiva bombola del gas (non sull'adesivo sulle bombole!). Utilizzare solo gas di prova dotati di certificato.

<span id="page-49-1"></span>![](_page_49_Picture_174.jpeg)

<span id="page-49-0"></span>**Figura 18: Admin > Calibrazione > Fluidi, finestra popup per l'inserimento di una concentrazione di gas**

## 8.3.1.2 Stato

#### **Admin > Calibrazione > Stato**

Nella scheda "Stato" ([Fig.](#page-49-2) 19 «State») sono elencati i singoli sensori e i gas rispettivamente utilizzati per la calibrazione. Il colore dei campi significa:

- Verde: Calibrazione eseguita
- Blu: calibrazione in esecuzione
- Rosso: calibrazione non riuscita
- Giallo: calibrazione interrotta

<span id="page-49-2"></span>

| न है |                                          |                       |  |                       |               |                     |              | State   Recent Values   History   Admin   Help   Contact |                   |
|------|------------------------------------------|-----------------------|--|-----------------------|---------------|---------------------|--------------|----------------------------------------------------------|-------------------|
|      | Calibration                              |                       |  |                       |               |                     | <b>Close</b> |                                                          |                   |
| 1255 |                                          | Media State   History |  | Setup                 |               |                     |              |                                                          |                   |
|      | CH4 sensor                               |                       |  | H <sub>2</sub> sensor | H2S hi sensor |                     | O2 sensor    |                                                          |                   |
|      | Calibration gas air<br>Calibration gas 1 |                       |  | Calibration gas air   |               | Calibration gas air |              | Calibration gas air                                      |                   |
|      |                                          |                       |  | Calibration gas 2     |               | Calibration gas 1   |              | Calibration gas 1                                        |                   |
|      |                                          | Calibration gas 2     |  |                       |               |                     |              |                                                          | Calibration gas 2 |

**Figura 19: Admin > Calibrazione > Stato**

Se si clicca sui campi, si aprirà la finestra

"Stato di calibrazione esteso" ([Fig.](#page-51-1) 20 "Extended Calibration State"). Per le combinazioni sensore/mezzo, saranno visualizzati i valori nominali e i valori effettivi del gas di misurazione e del sensore, nonché lo stato della calibrazione.

Per lo stato della calibrazione, sono possibili i seguenti messaggi:

Se la **calibrazione non è ancora conclusa,**nell'indicatore di stato ([Fig.](#page-49-2) 19 «State») possono essere visualizzati i seguenti messaggi:

- "Ancora nessuna calibrazione avviata"
- "Calibrazione in corso"
- "Calibrazione interrotta" (sfondo giallo)

In caso di **Calibrazione eseguita** sono possibili i seguenti messaggi:

- "Calibrazione: Non si richiede nessuna modifica": un adattamento della curva di calibrazione non era necessario, per via del ridotto scostamento dal valore nominale
- "Calib: Misurazione eseguita con successo." La curva di calibrazione è stata adattata.

**In caso di calibrazione non riuscita,** sul display saranno visualizzati i seguenti messaggi (per la ricerca di errori, vedi [Chapter 8.3.1.5\)](#page-54-0):

#### – **"Calibrazione non riuscita: deriva del sensore troppo alta":**

Il segnale reale durante la calibrazione è oltre i limiti min/max consentiti del sensore. Se si clicca sul pulsante d'errore, sarà visualizzato il messaggio di errore "Calibrazione parzialmente non riuscita".

#### – **"Calibrazione - richiede ancora un ciclo":**

Calibrazione in corso, ma non è stata ancora raggiunta la costanza dei valori misurati. È necessario un ulteriore ciclo di calibrazione.

#### – **"Calibrazione non riuscita":**

Si presenta se sono permessi due o più cicli di calibrazione, ma al raggiungimento del massimo numero di cicli non è stata ancora raggiunta una costanza del valore misurato. È pur possibile comunque che il segnale rientri nei limiti consentiti.

<span id="page-51-1"></span>![](_page_51_Picture_1.jpeg)

**Figura 20: Admin > Calibrazione > Stato > Stato di calibrazione esteso**

## <span id="page-51-0"></span>8.3.1.3 Calibrazione - Storico

#### **Admin > Calibrazione > Storico**

Nella scheda "Storico" ([Fig.](#page-52-1) 21 «History») sono documentati i cicli di calibrazione.

<span id="page-52-1"></span>![](_page_52_Figure_1.jpeg)

<span id="page-52-0"></span>**Figura 21: Admin > Calibrazione > Storico**

## 8.3.1.4 Calibrazione - Impostazioni

#### **Admin > Calibrazione > Impostazioni**

Nella scheda "Impostazioni" ([Fig.](#page-54-1) 22 «Setup») sono visualizzati i canali di misurazione di cui dispone l'apparecchio. Ogni canale di misurazione sarà calibrato separatamente. Sono visualizzati i sensori collegati in serie nel rispettivo canale di misurazione: ad es. canale 01 (CH<sub>4</sub>, CO<sub>2</sub>, O<sub>2</sub>).

Se **la calibrazione termina con successo**, non sarà visualizzato nessun altro messaggio. I sensori sono regolati entro i limiti di tolleranza. Il processo di calibrazione dura, secondo la dotazione del sensore/ canale, circa 10 minuti.

Le seguenti impostazioni sono possibili a partire dal livello utente 1000 (Admin > Livello utente - immettere "1000" [\(Chapter 4.7.3\)](#page-17-0)) .

#### **Tabella 10: Impostazione calibrazione**

![](_page_52_Picture_276.jpeg)

![](_page_53_Picture_230.jpeg)

<span id="page-54-1"></span>![](_page_54_Picture_373.jpeg)

#### <span id="page-54-0"></span>**Figura 22: Admin > Calibrazione > Impostazioni**

#### 8.3.1.5 Messaggi di errore in caso di calibrazione non riuscita

Se si verificano problemi durante la calibrazione, sono possibili tre messaggi di errore. Questi errori non possono essere eliminati. Saranno resettati automaticamente dopo una calibrazione riuscita.

#### **Calibrazione parzialmente non riuscita, canale ...:**

Durante la calibrazione simultanea di più sensori, non è riuscita la calibrazione di una parte dei sensori (non di tutti).

#### **Calibrazione non riuscita:**

Durante la calibrazione con più cicli, i valori misurati su almeno un sensore rientravano nei limiti consentiti, tuttavia nel corso di un ciclo di calibrazione (ripetizioni) la dispersione dei valori misurati era più alta di quanto consentito.

#### **Calibrazione - Scostamento troppo alto – sensore difettoso:**

Durante una calibrazione, tutti i sensori erano al di fuori dei limiti consentiti.

La causa di una calibrazione non riuscita può essere:

- Nessun gas di calibrazione collegato
- Collegato gas di calibrazione errato
- Nessun flusso di gas (ad es. a causa di riduttore di pressione chiuso o intasamento)
- Sensore usurato
- <span id="page-55-0"></span>Sensore difettoso

## 8.3.1.6 Visualizzazione dei valori misurati durante la calibrazione

<span id="page-55-1"></span>I valori misurati della calibrazione possono essere visualizzati, come gli altri valori misurati, nella scheda "Storico" o "Valori attuali". A tal fine, si deve selezionare nel sottomenu "Impostazioni" il punto di misurazione per la calibrazione (vedi [Chapter 4.5](#page-12-1) e [Chapter 4.6\)](#page-12-2). Questa opzione è disponibile solo per la calibrazione automatica con gas di calibrazione collegato in modo fisso.

## 8.3.1.7 Misurazione di prova con gas di calibrazione

I punti di misurazione per la calibrazione possono essere misurati come test, senza l'adattamento dei sensori. Per tale scopo, si deve passare al livello utente 300 (Admin > Livello utente - immettere "300" ([Chapter 4.7.3\)](#page-17-0)) . Quindi, fare clic su **Admin > Avvio misurazione** . Saranno richiesti tutti i punti di misurazione, inclusi quelli dei gas di prova. Per i punti misurazione "normali" (ad es. fermentatore/cogeneratore...) alla domanda "misurare adesso" si risponde con No. Il punto di misurazione per la calibrazione desiderato deve essere confermato con "Si". Su richiesta del cliente, per queste misurazioni manuali si possono configurare varie combinazioni di gas di prova e canali di misurazione.

## <span id="page-55-2"></span>8.3.1.8 Sostituzione dei gas di calibrazione

È necessario utilizzare gas di prova certificati (per la composizione, consultare l'azienda Awite). Si raccomanda di ordinare i nuovi gas di calibrazione con largo anticipo, poiché la produzione di miscele individuali può richiedere alcune settimane!

A causa della contaminazione dei gas di calibrazione e dei loro componenti, è importante ordinare i gas di calibrazione con determinati livelli di purezza (qualità dei gas).

#### **Tabella 11: Definizione dei livelli di purezza:**

![](_page_55_Picture_592.jpeg)

![](_page_56_Picture_441.jpeg)

#### **Tabella 12: Le seguenti indicazioni di purezza dei singoli componenti devono essere normalmente specificate e sufficienti per i gas di calibrazione dei nostri sistemi:**

![](_page_56_Picture_442.jpeg)

<span id="page-56-0"></span>Quando si utilizzano dei gas di calibrazione nuovi, è necessario inserire le concentrazioni esatte dei componenti nel sistema di analisi gas (vedi [Chapter 8.3.1.1\)](#page-48-2). Si raccomanda di controllare i valori effettivi sul protocollo apposto sul collo della rispettiva bombola del gas (non l'adesivo sulle bombole!).

## 8.3.2 Senza allacciamento fisso gas di calibrazione

Nei sistemi di analisi gas senza attacco di misurazione fisso per il gas di calibrazione, per tutta la durata della calibrazione, il gas utilizzato deve essere collegato ad un punto di misurazione "normale". Dopo la calibrazione, si deve scollegare di nuovo la bombola del gas di calibrazione dal sistema di analisi gas. La calibrazione avviene in modo analogo a [Chapter 8.3.1.](#page-48-1)

# <span id="page-56-2"></span><span id="page-56-1"></span>8.4 Sistema di analisi gas AwiLAB

## 8.4.1 Sistema di analisi gas funzione AwiLAB

Il controllo dell'estensione AwiLAB avviene tramite il sistema di analisi gas AwiFLEX. All'AwiLAB è possibile collegare fino a 7 punti di misurazione/reattori. Il gas prodotto viene contato da un contatore

Milligascounter o da un contatore di gas a tamburo prima che entri nell'AwiLAB e viene raccolto in un sacchetto per gas per ogni punto di misurazione. Quando il sacchetto del gas è pieno, il gas rimanente viene rilasciato nell'atmosfera. L'analisi della composizione del gas avviene dal sacchetto del gas nel sistema di analisi gas AwiFLEX.

### <span id="page-57-0"></span>8.4.2 Impostazioni sistema di analisi gas AwiLAB

Tutte le impostazioni per AwiLAB possono essere eseguite nell'area Admin > AwiLAB. Nella scheda AwiLAB è possibile selezionare i singoli punti di misurazione/reattori ([Fig.](#page-57-1) 23). Inoltre, qui è possibile resettare tutti i contatori, ad esempio per il riavvio di tentativi. È possibile anche lo svuotamento singolo o collettivo di tutti i sacchetti.

<span id="page-57-1"></span>![](_page_57_Figure_4.jpeg)

**Figura 23: Admin > AwiLAB**

[Fig.](#page-58-0) 24 mostra il campo per le impostazioni dei singoli punti di misurazione/reattori (in questo esempio con 3 singoli contatori di gas):

<span id="page-58-0"></span>![](_page_58_Figure_1.jpeg)

**Figura 24: Impostazioni AwiLAB specifiche del punto di misurazione**

- 1. Sotto "Azzeramento volume sacchetti" è visualizzato il livello di riempimento attuale dei sacchetti e può essere impostato su zero. Cautela: Non avviene un vero e proprio svuotamento del sacchetto.
- 2. I contatori di gas contano il gas completamente prodotto, anche se il sacchetto è pieno e il gas continua ad essere scaricato all'aperto. Le indicazioni dei contatori sono visibili e questi possono essere azzerati singolarmente.
- 3. Nel campo Fattore si può vedere la misura della quantità in litri contata per impulso dal contatore Milligascouter/contatore di gas a tamburo. Questo fattore deve sempre essere regolato prima della messa in servizio del contatore ([Fig.](#page-59-0) 25 «Factor»). Sul Milligascounter questo fattore è indicato sulla targhetta come volume della camera di misurazione. Per i contatori di gas a tamburo, sono indicate le quantità per giro e gli impulsi per giro. Questi dovranno essere opportunamente convertiti e immessi (esempio: 0,5 litri/giro e 200 impulsi/ giro corrispondono a 0,0025 litri come valore di immissione)
- 4. Qui si stabilisce se il conteggio deve essere effettuato con un contatore di gas a tamburo o con un contatore Milligascounter. Il contatore selezionato è evidenziato in verde. Quando si cambia un contatore, appare un avviso che ricorda di inserire nuovamente un nuovo fattore, che sarà sempre necessario.

<span id="page-59-0"></span>![](_page_59_Figure_1.jpeg)

**Figura 25: Cambio di scala contatore Milligascounter/contatore di gas a tamburo**